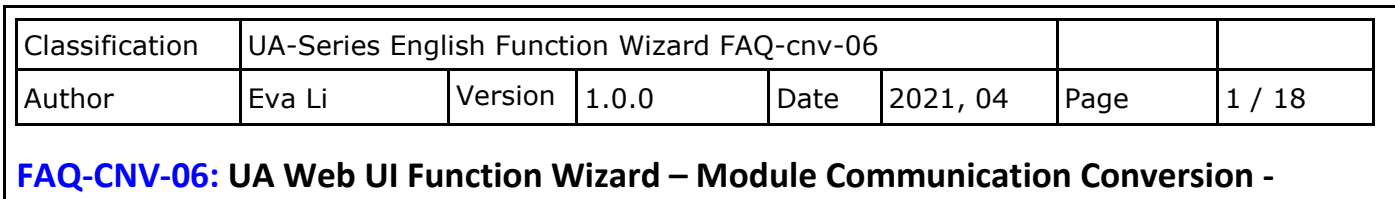

**How to Convert Modbus RTU / MQTT JSON or Modbus ASCII / MQTT JSON ? (Use M-7055D)**

Modbus / MQTT JSON Conversion include the conversion of **MQTT** and **Modbus** RTU / TCP / ASCII three protocols. With the **MQTT Service** function, users can set the **MQTT client** to publish the message to the specified broker or subscribe the topic, and combine several messages that converted in JSON format into a group to read and write the multiple channels of the Modbus RTU devices that connected to the controller.

# **Convert Setting: Modbus RTU / ASCII and MQTT JSON**

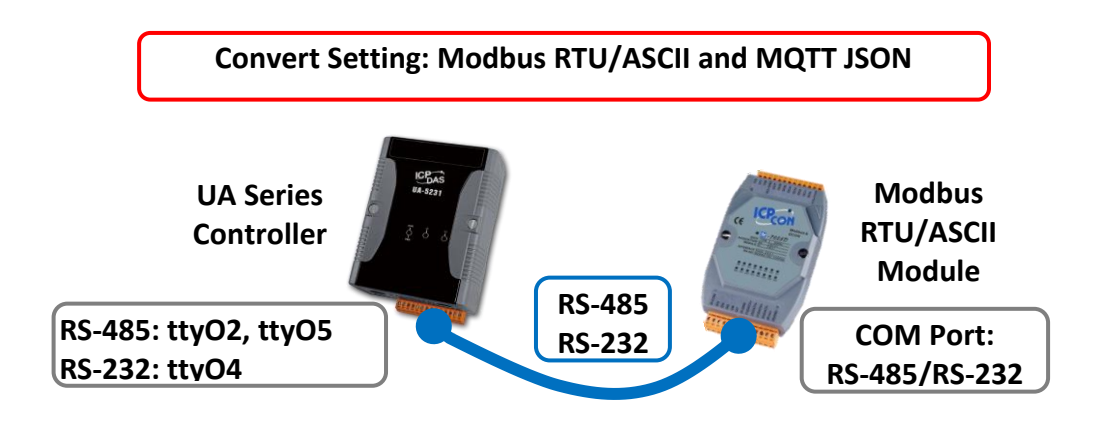

**Note**: The hardware/network connection methods please see the UA Manual Chapter 2.

When UA series controller connects the Modbus RTU or ASCII module (via RS-485 / RS-232, as the picture) and read/write the Modbus I/O via MQTT Broker, user can choose the item [**Modbus RTU / MQTT JSON**] or [**Modbus ASCII / MQTT JSON**] of the "Module Communication Conversion" in the Function Wizard.

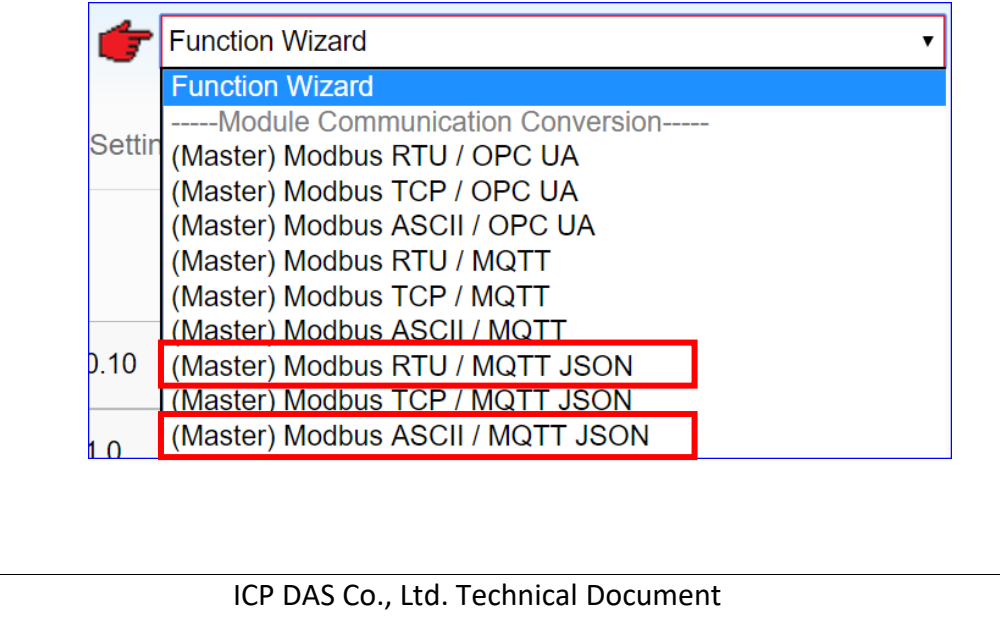

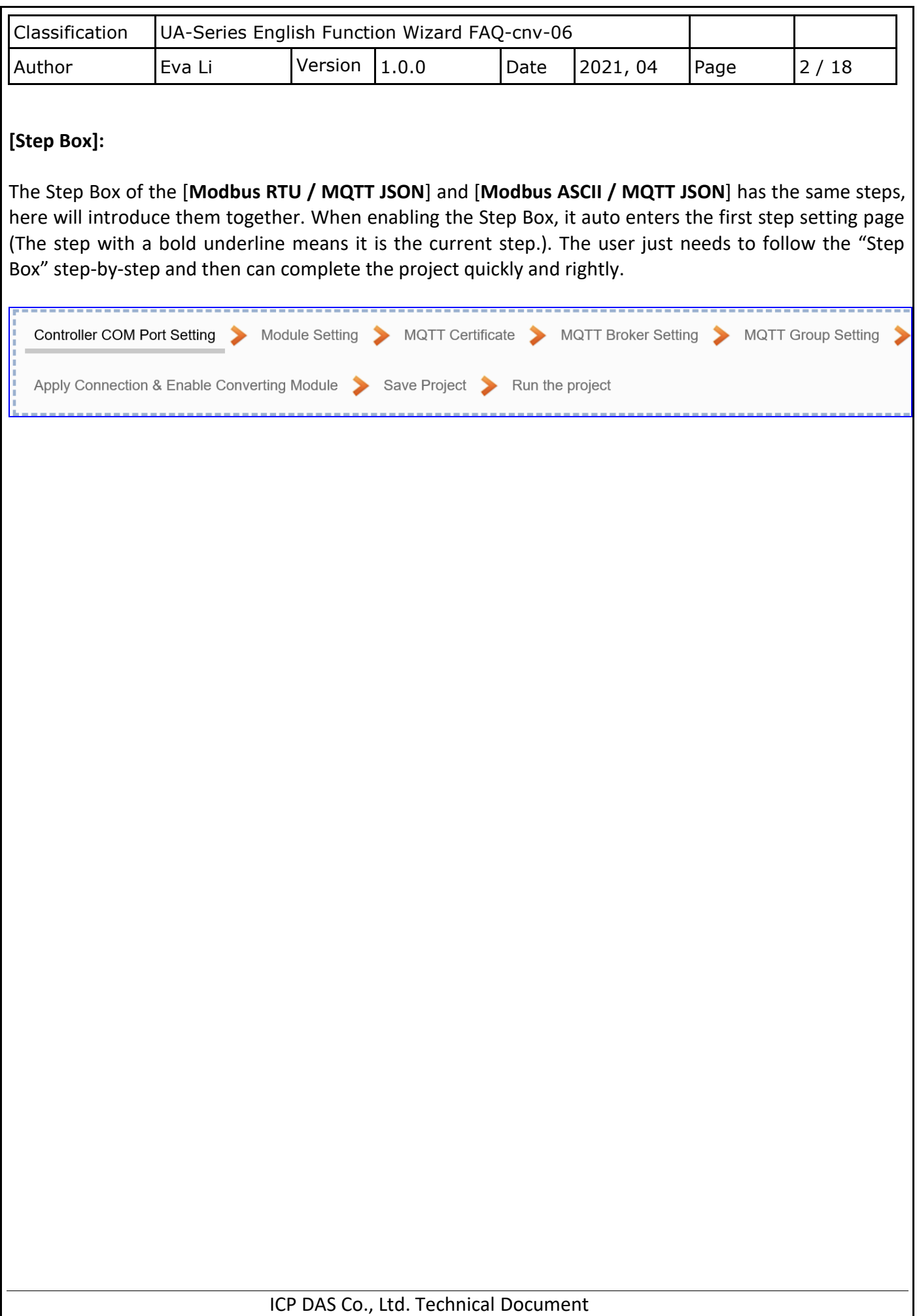

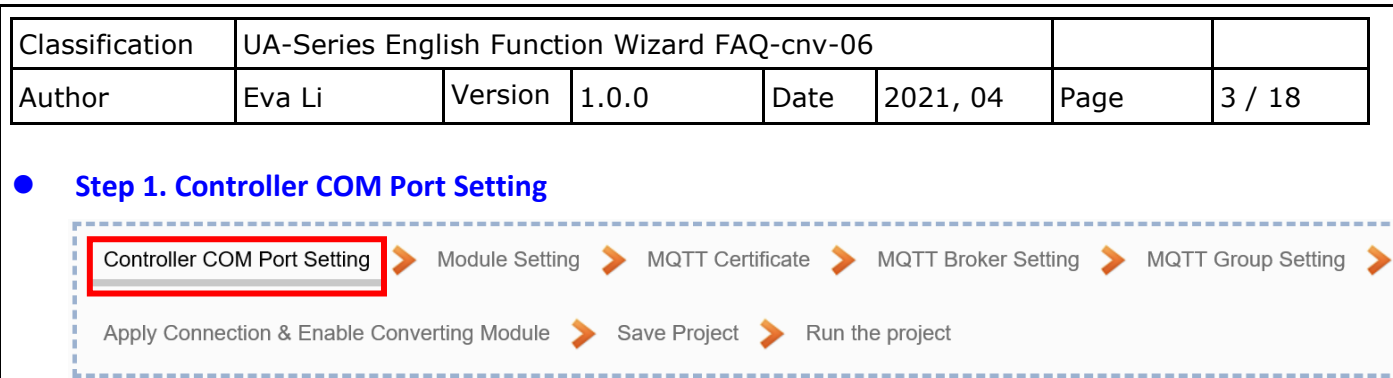

This page allows display and set the COM port interface of the controller for the RS-232/RS-485 serial communication. The user can find the default communication values of our I/O modules from the module CD, manual or [I/O Module website.](https://www.icpdas.com/en/product/p02.php?root=537)

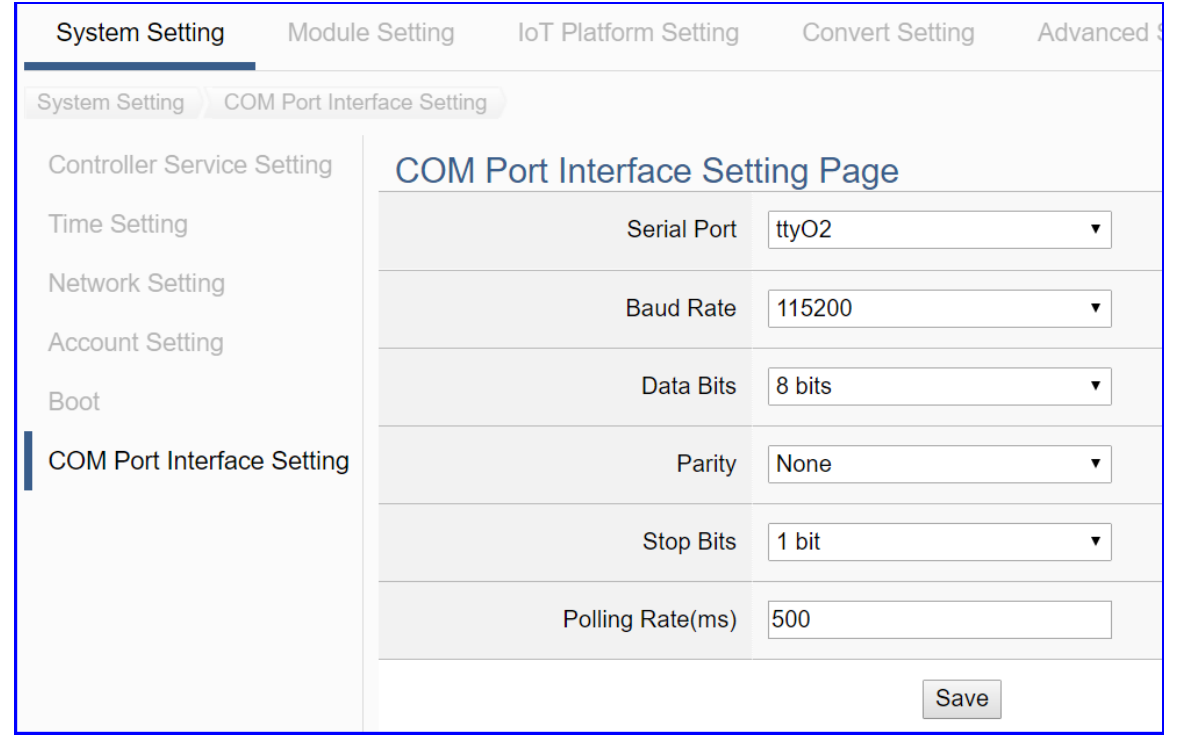

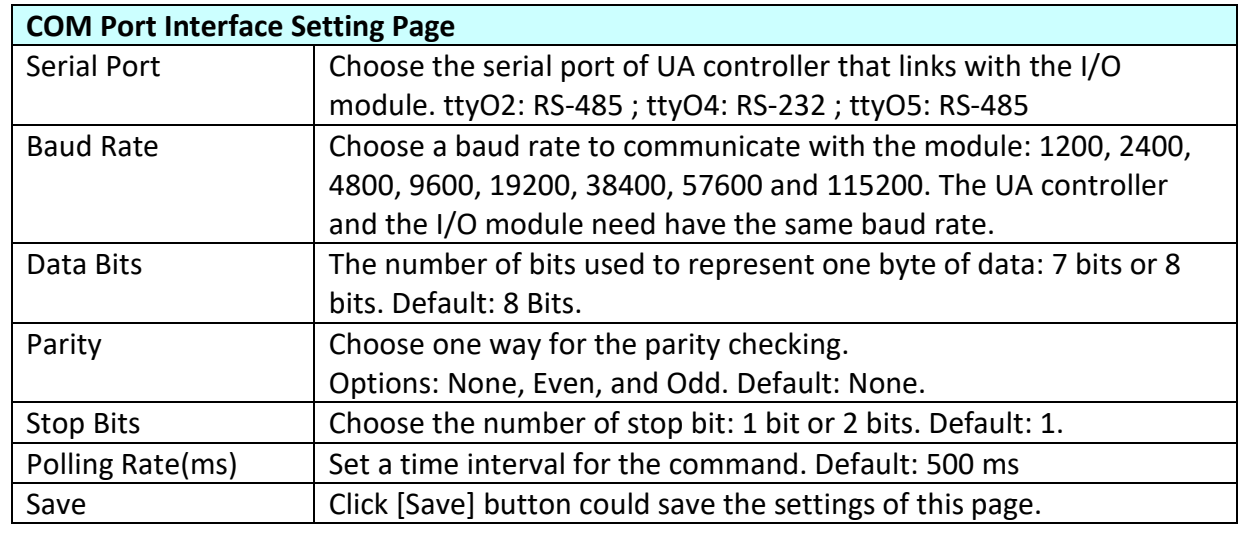

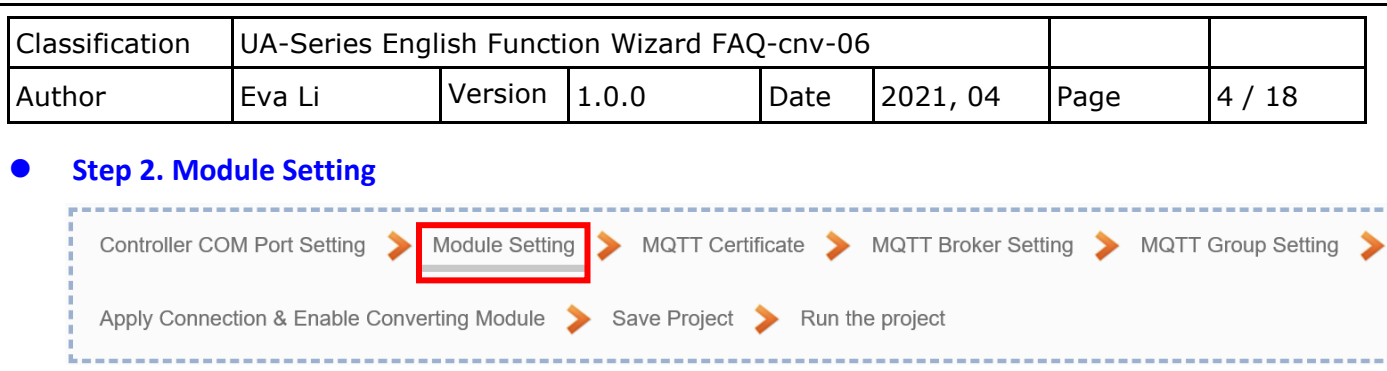

#### Click the next step, and enter the **Step 2 [Module Setting]** of the UI setting.

This page is for setting the communication values with the connected modules. First, choose the connected port with the module. If using ICP DAS module, select the model to auto load and setup the module. If not, give a module name (Default: Name) and click  $[\bigoplus]$  button to add a new module.

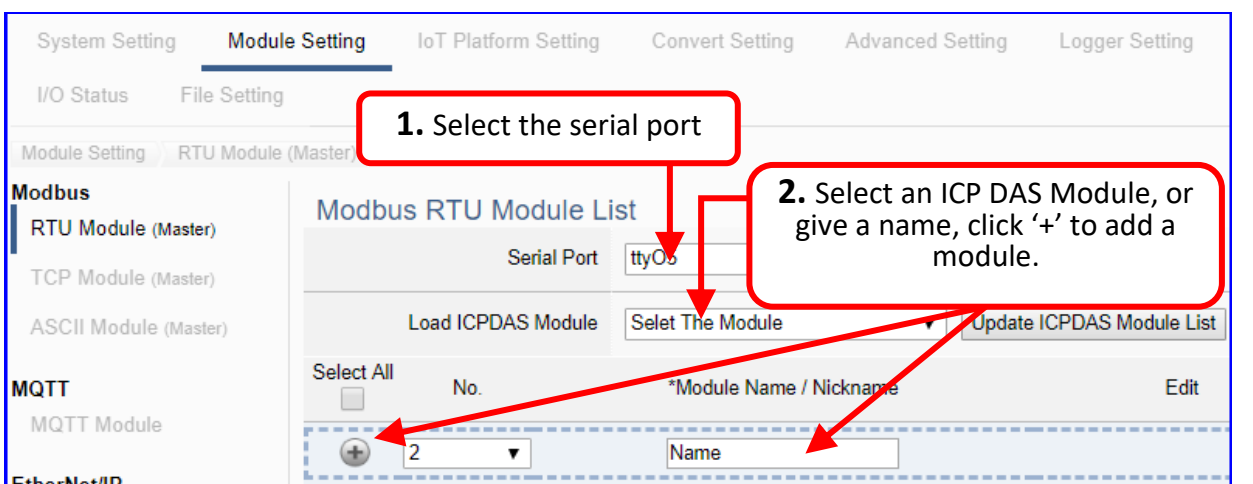

Add a module (No.: 1, Name: M-7055D) as below, and then click [Edit] button to enter the "Module Content Setting" page.

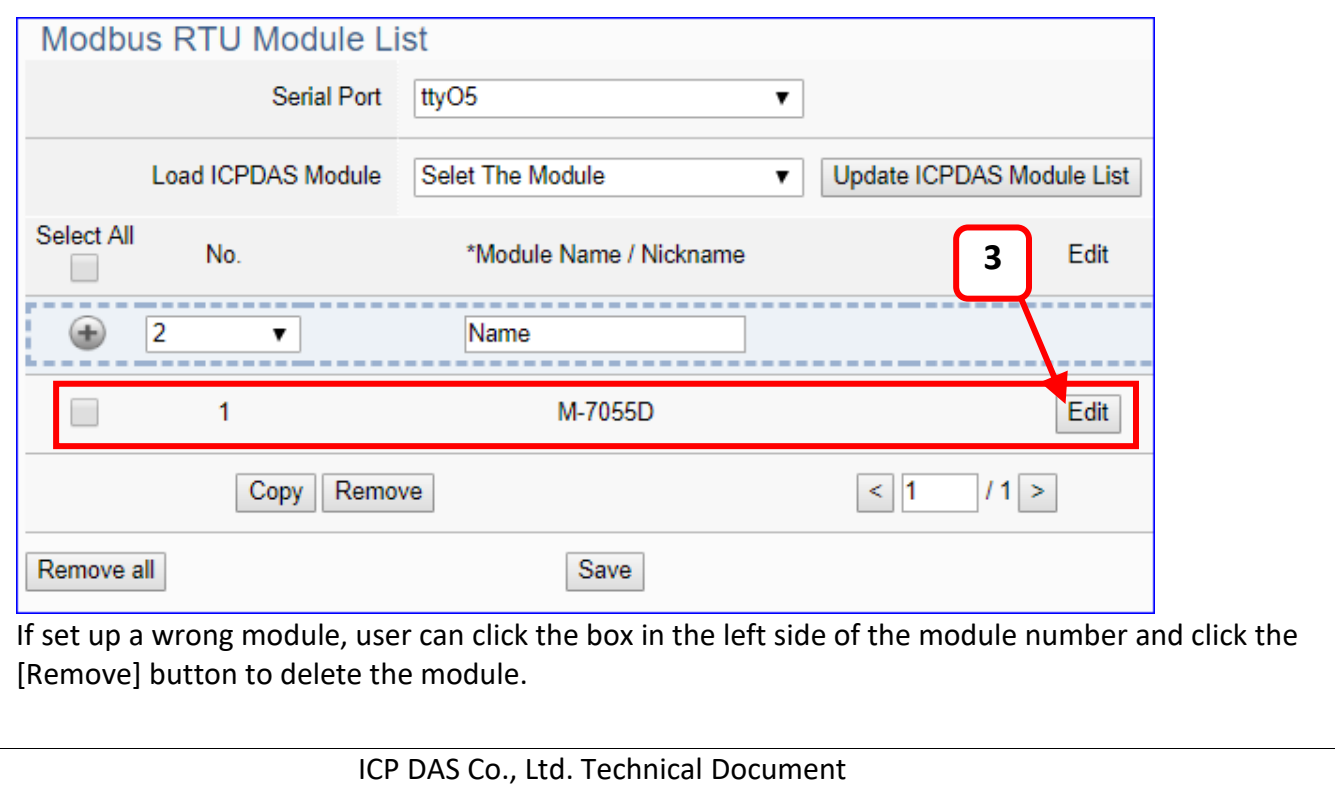

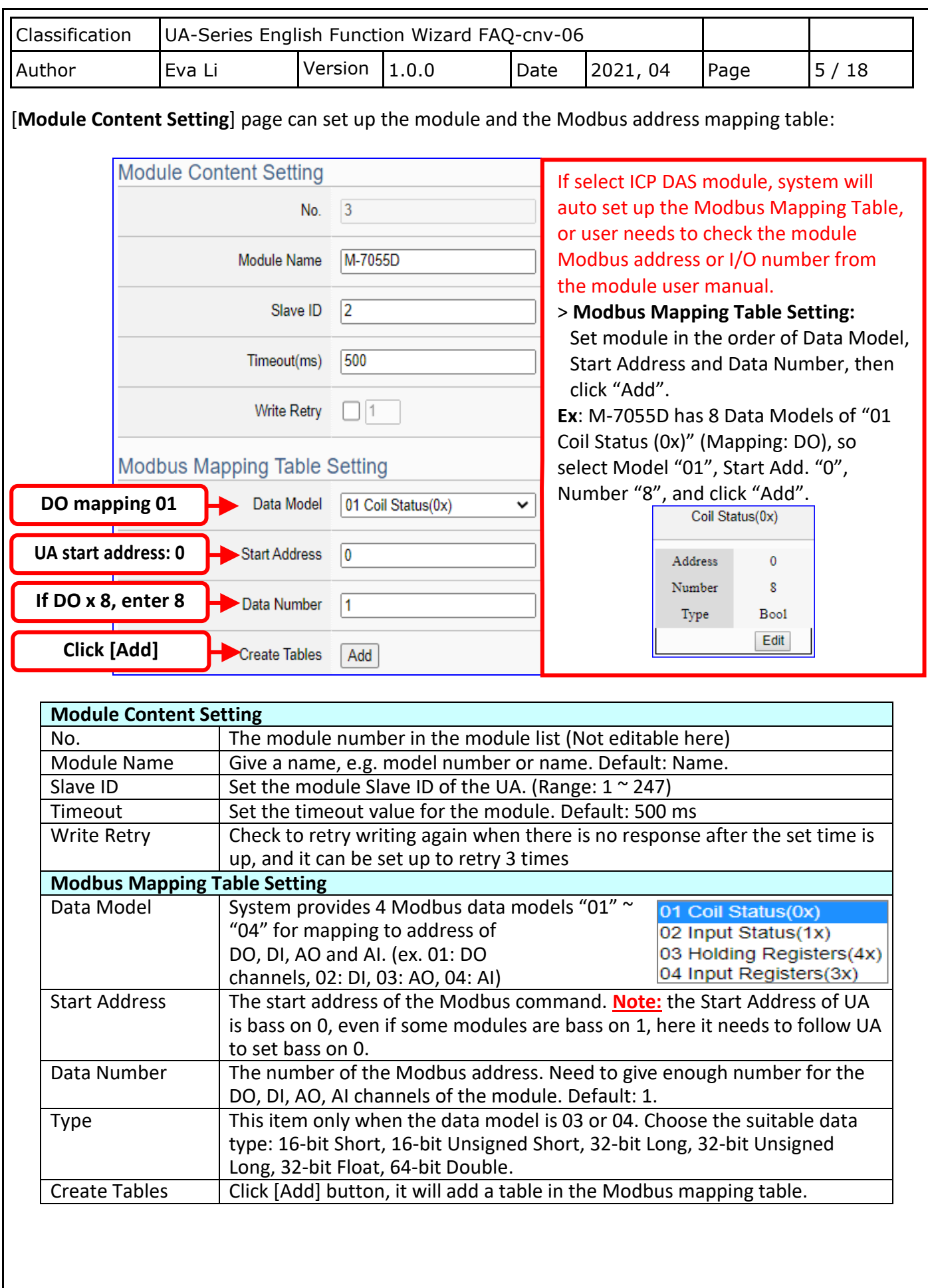

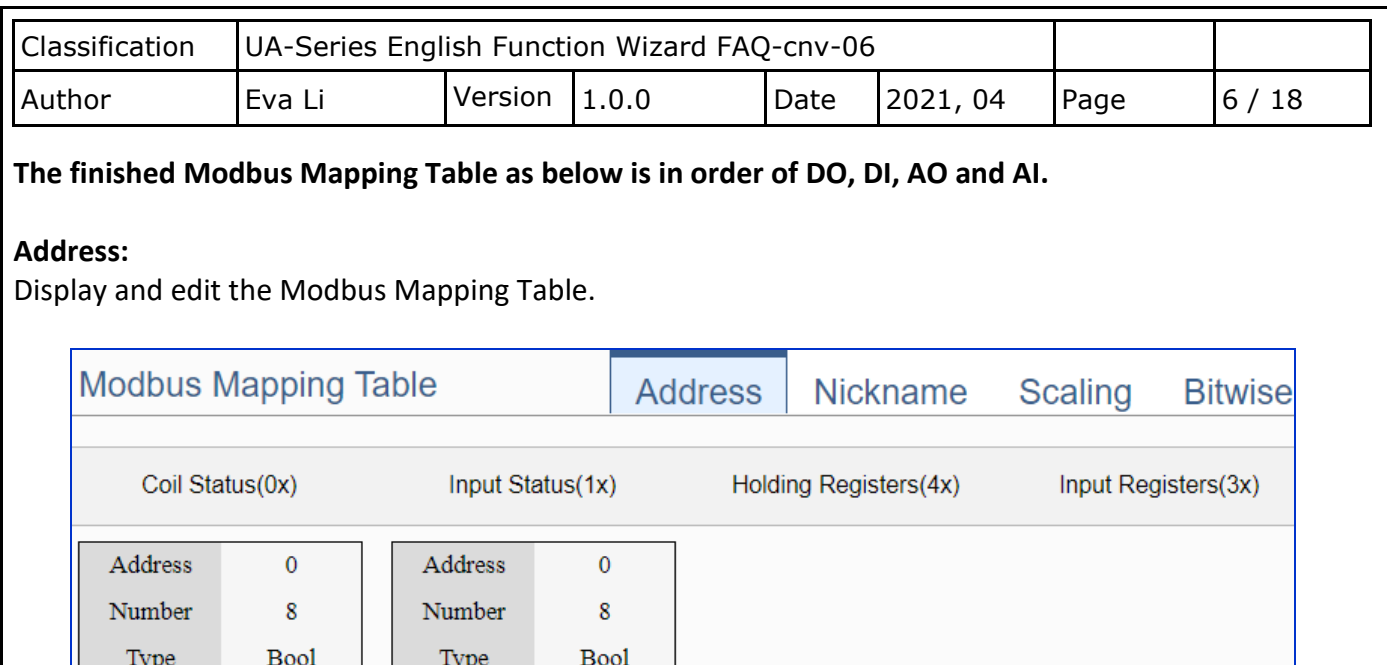

If user selects ICP DAS module, the system will auto set up the Modbus Mapping Table. If not, user needs to check the module Modbus address or I/O number from the module user manual.

Edit

Edit

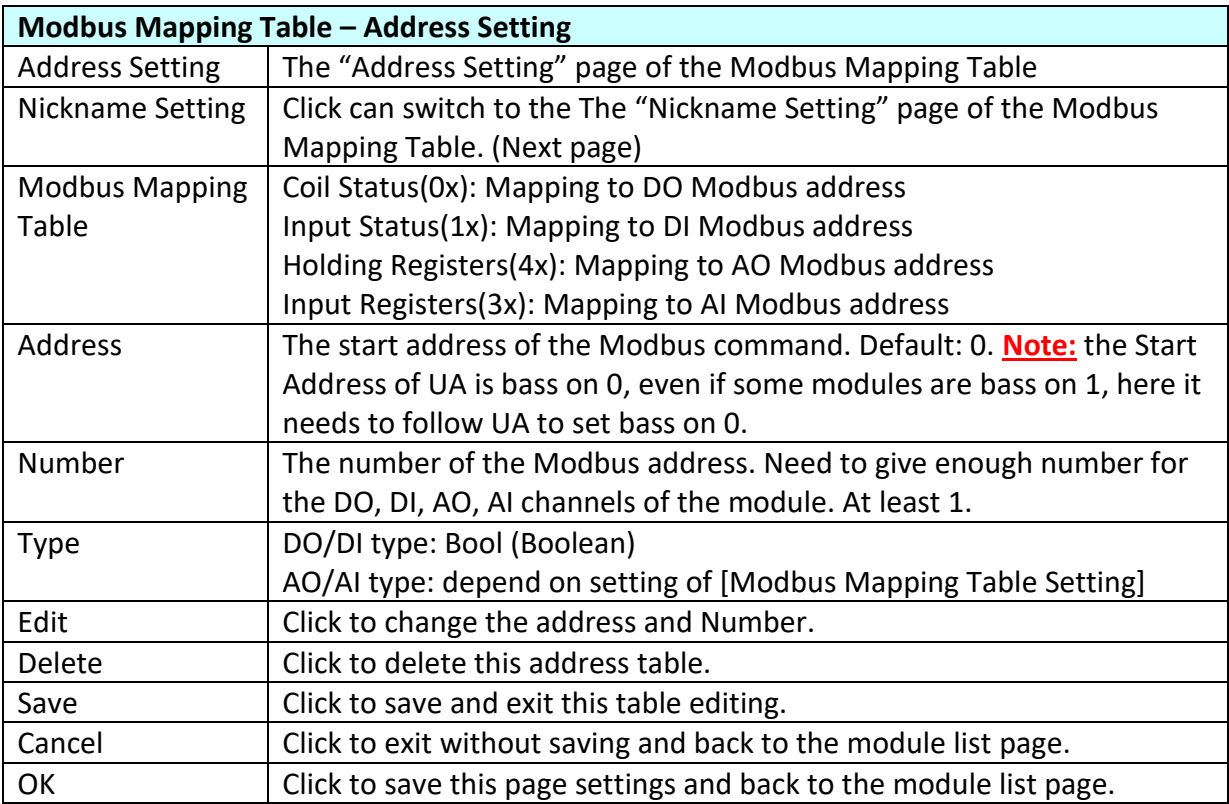

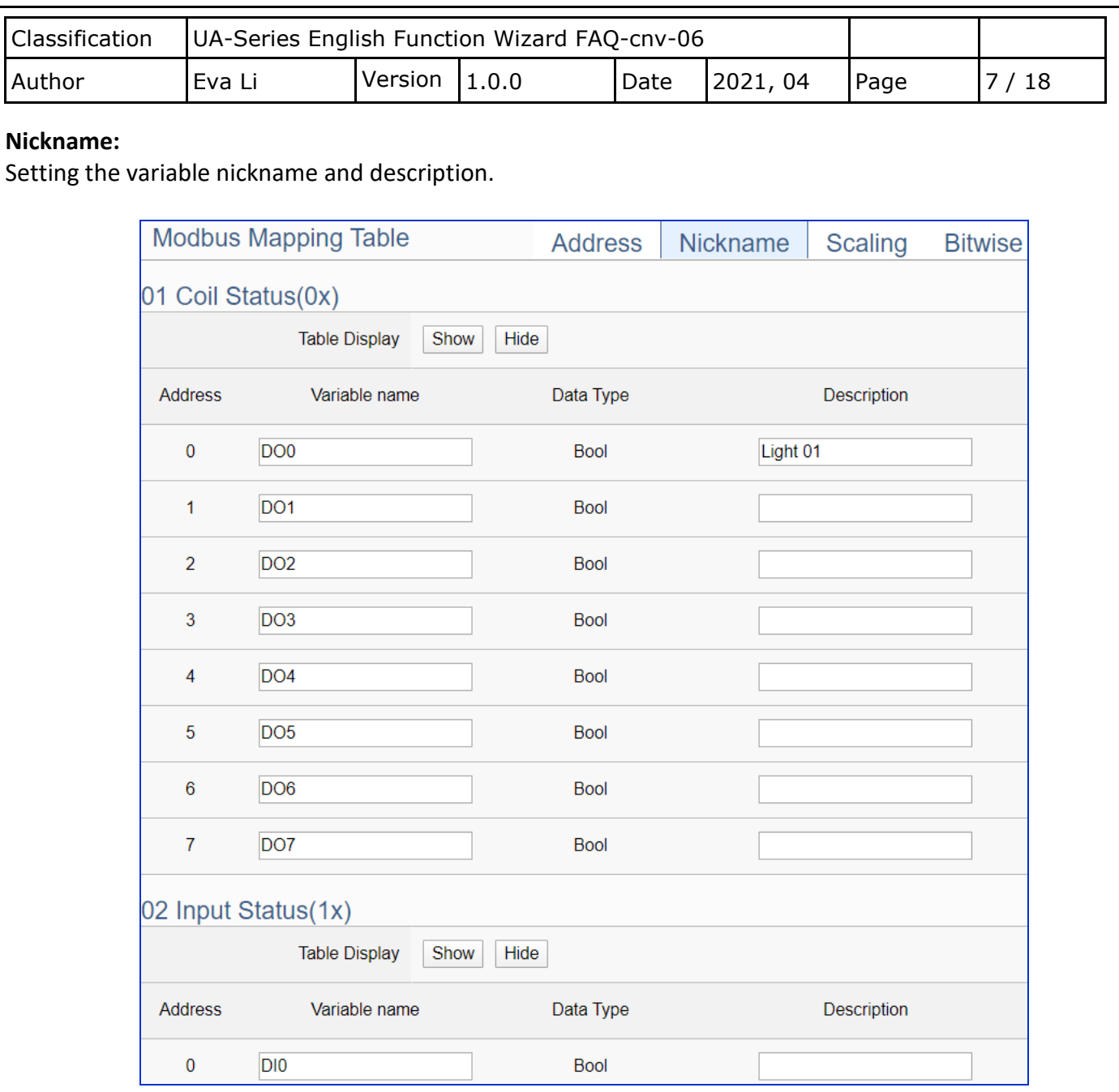

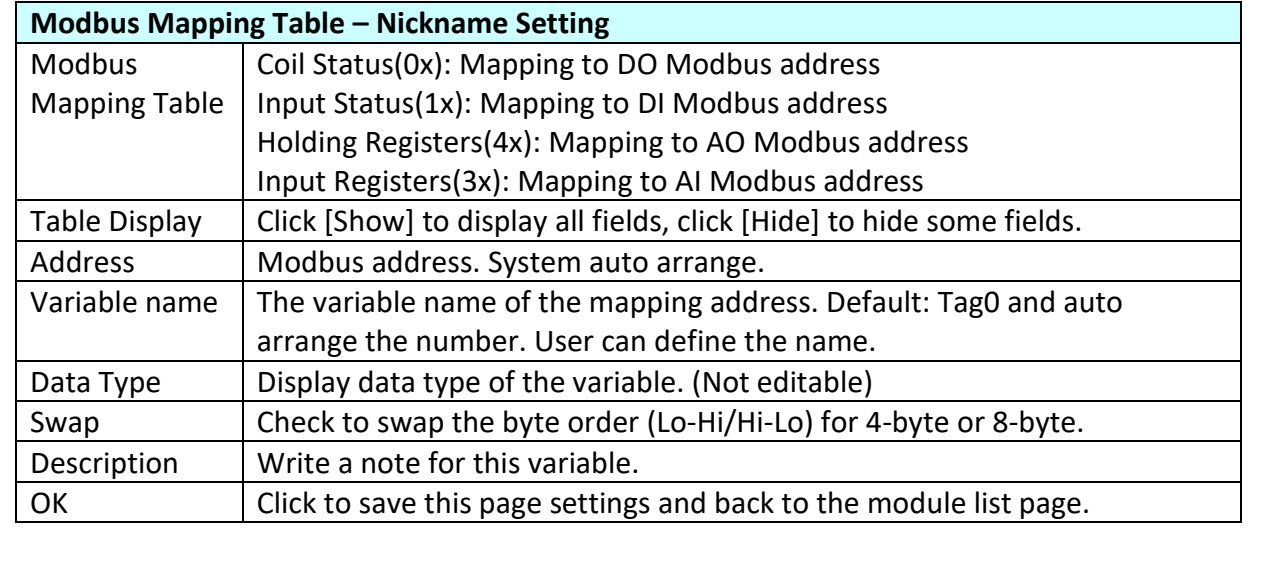

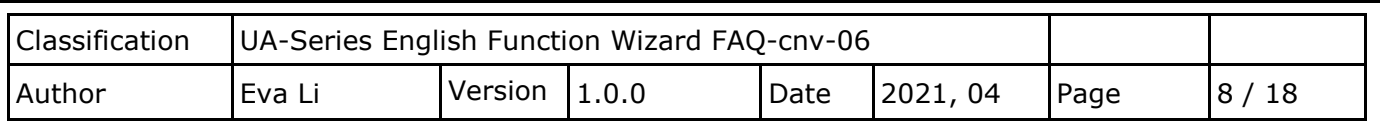

### **Scaling:**

**Scaling is only available in the AI/AO settings of Modbus RTU/TCP.** When the variable value needs to be scaled or converted before output, click the "**Advanced Setting**" button of the variable on the **Scaling** page, input the **Min**./**Max**./**Offset** of the Reference/Output items, add a description, and check "**Enable**" box, The Scaling conversion function will be activated.

The M-7055D has no AI/AO, so here uses the screen of DL-302 for an example.

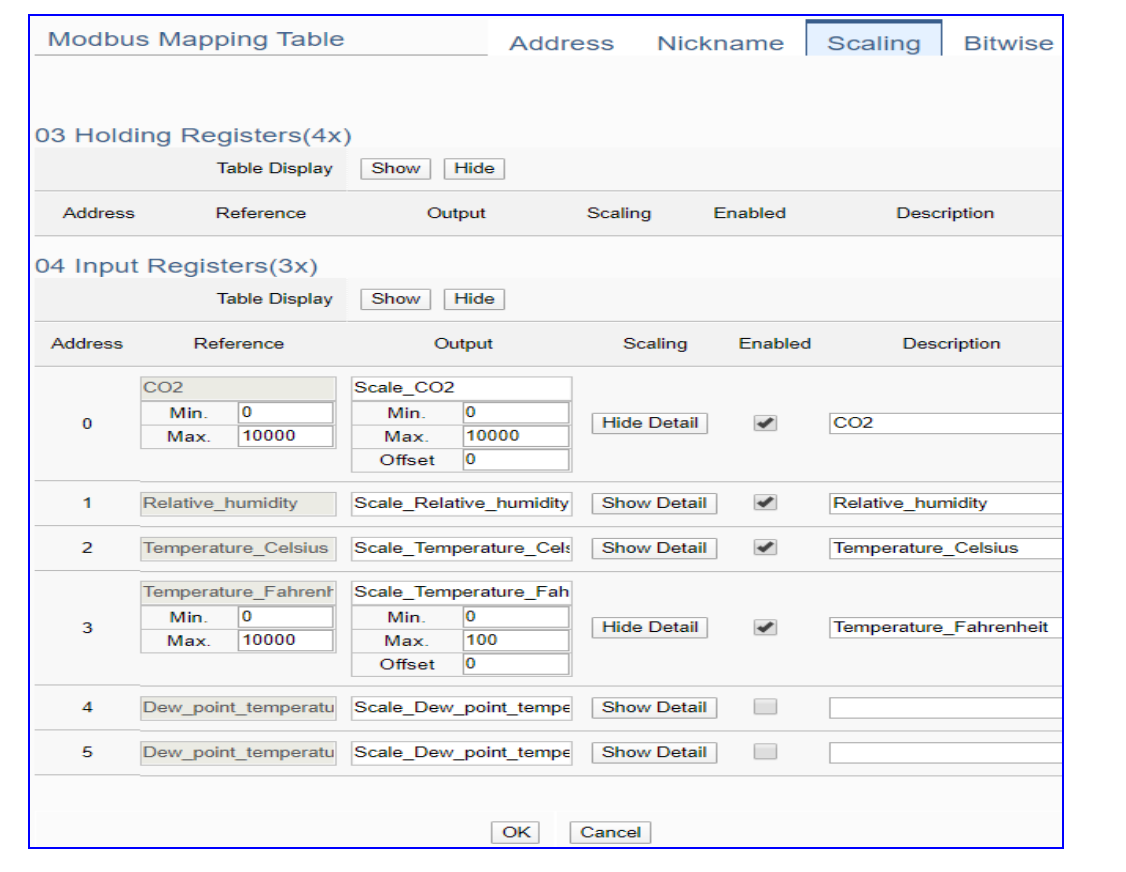

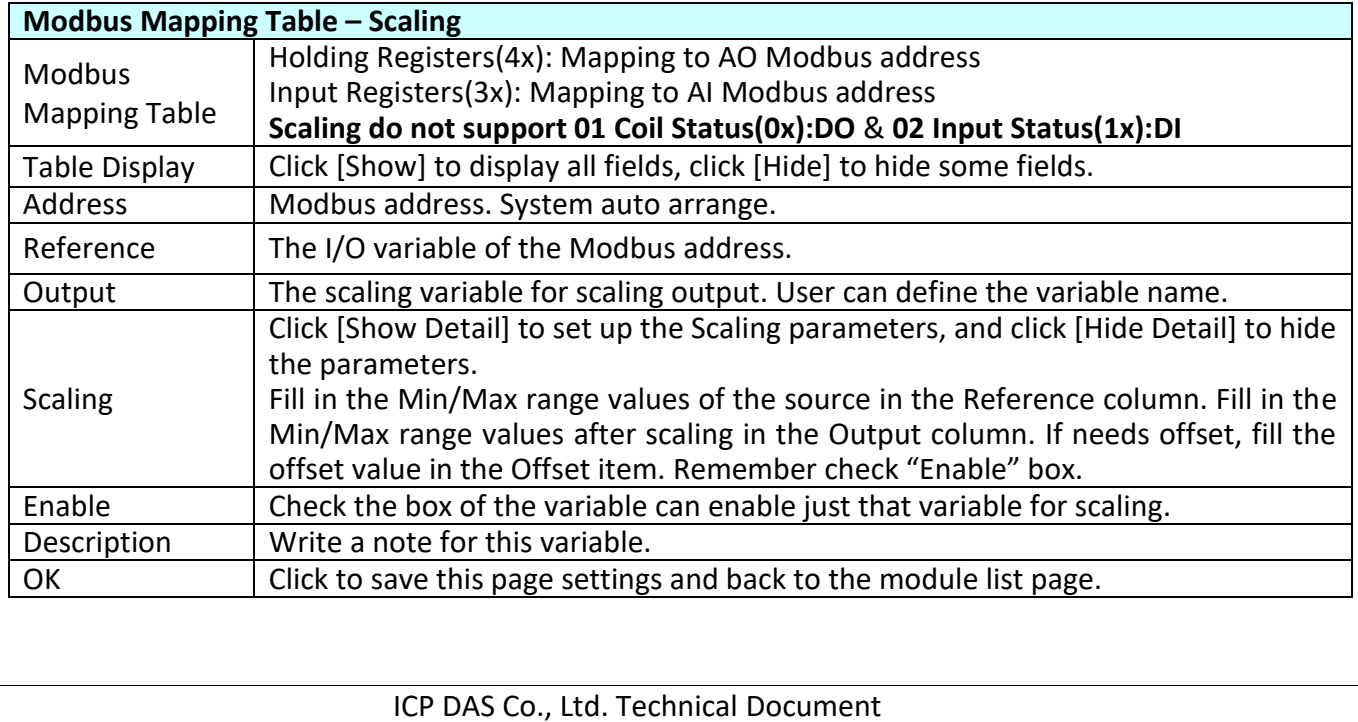

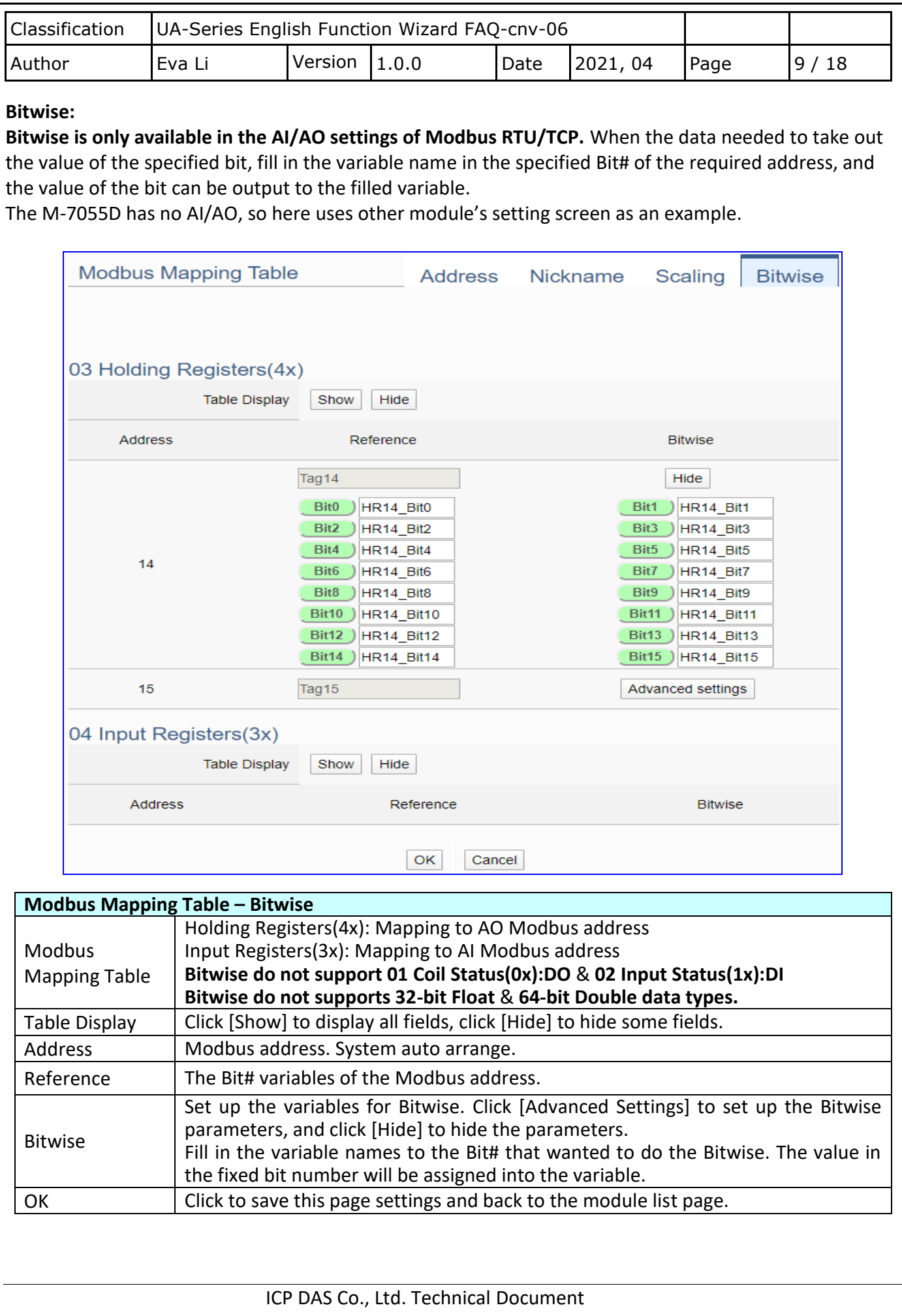

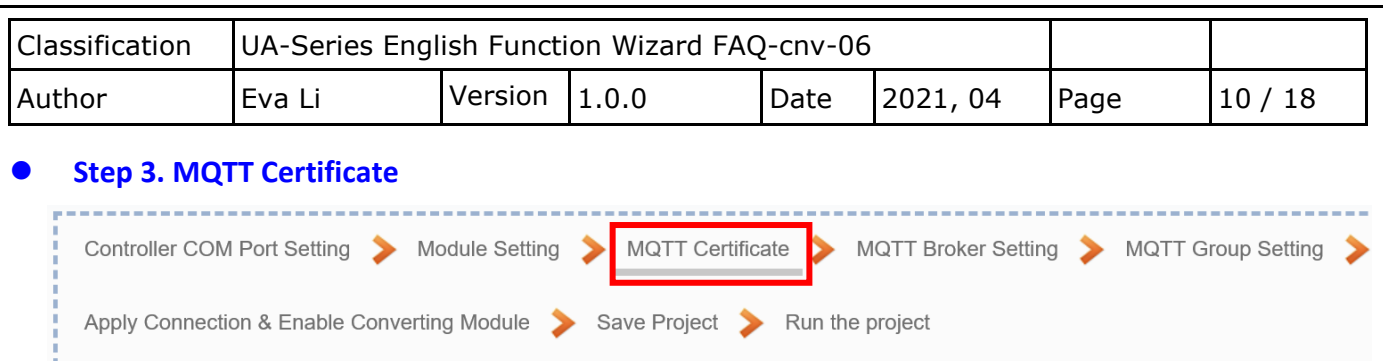

The **[MQTT Certificate]** is for setting up security communications to upload the **MQTT Trusted Certificate, Certificate and Private Key**. The users upload the file to the UA controller according to the type of obtained certificate. If you want to perform **Broker authentication**, you need to upload the **Trusted Certificate**. If you want to perform the **Broker/Client two-way authentication**, you need to upload the **Credential and Private Key additionally**. The user can skip this step if the user project does not use certificate transmission security.

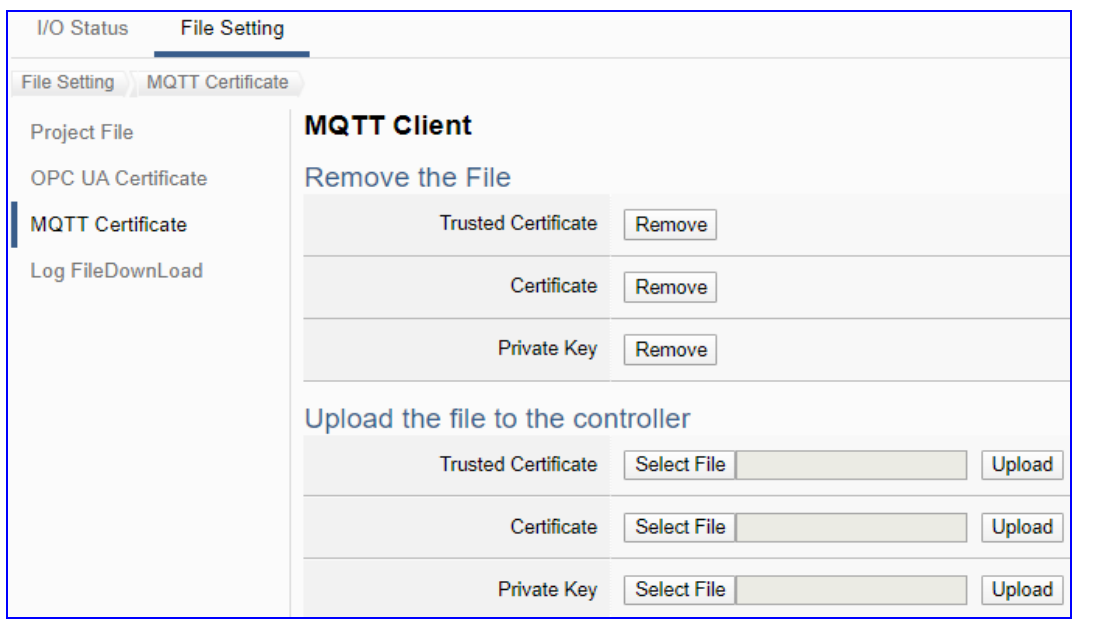

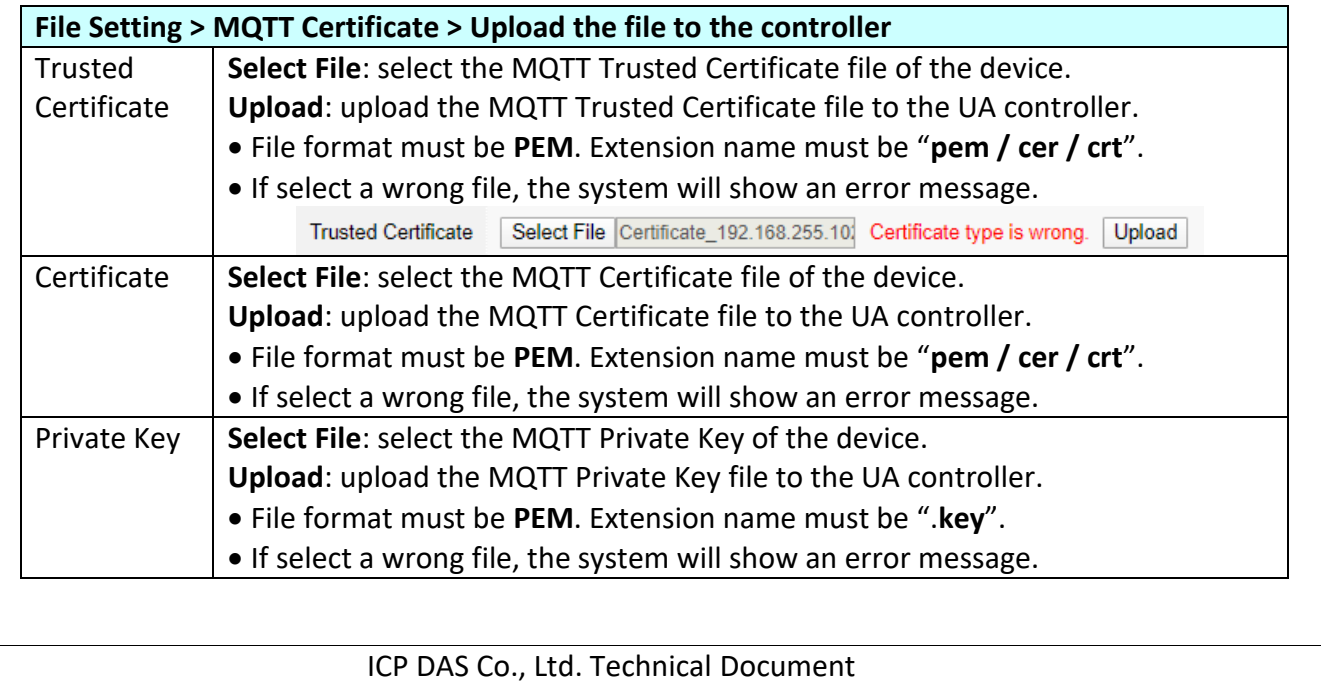

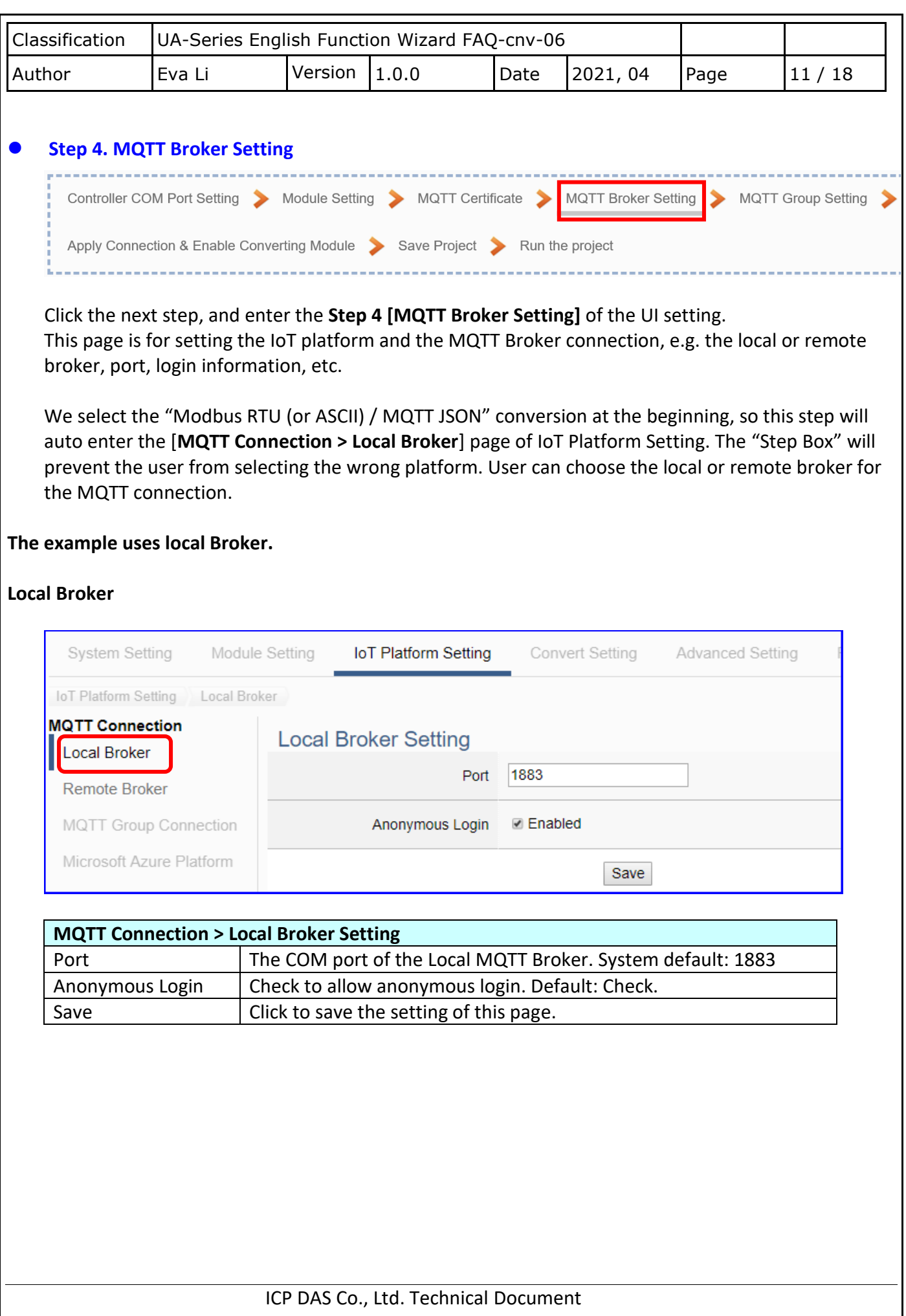

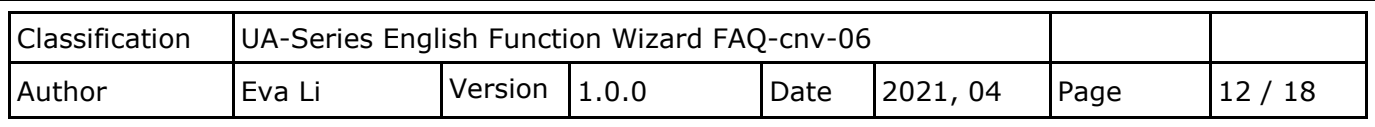

If users apply a remote Broker, the screen will as follow.

### **Remote Broker:**

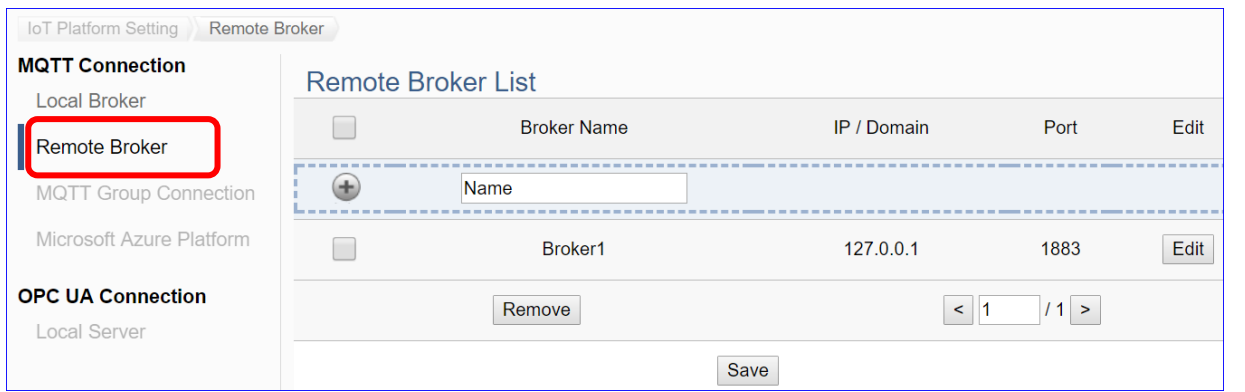

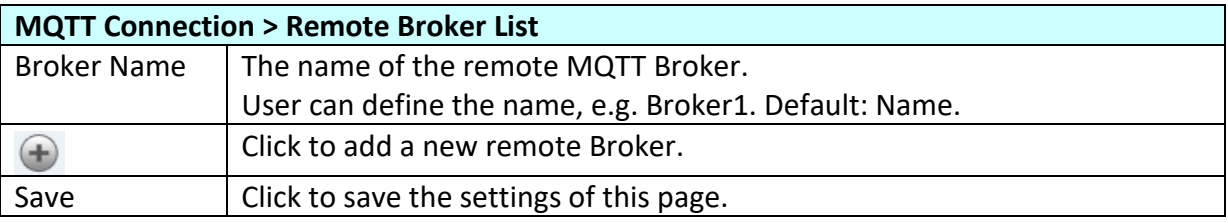

# After creating a new Remote Broker (as below) :

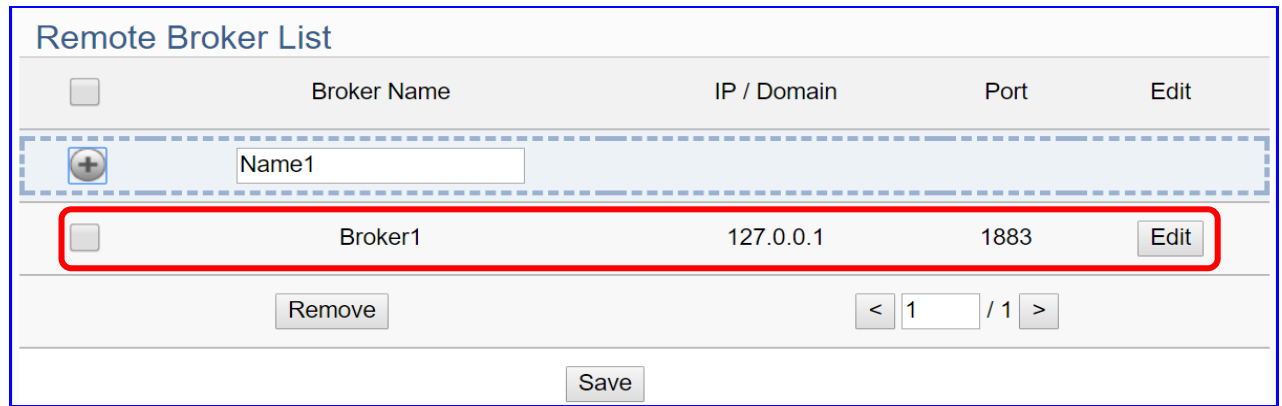

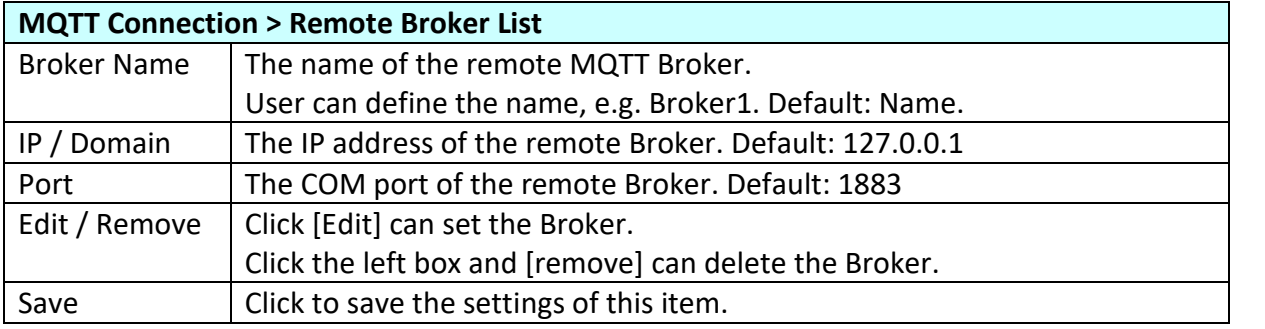

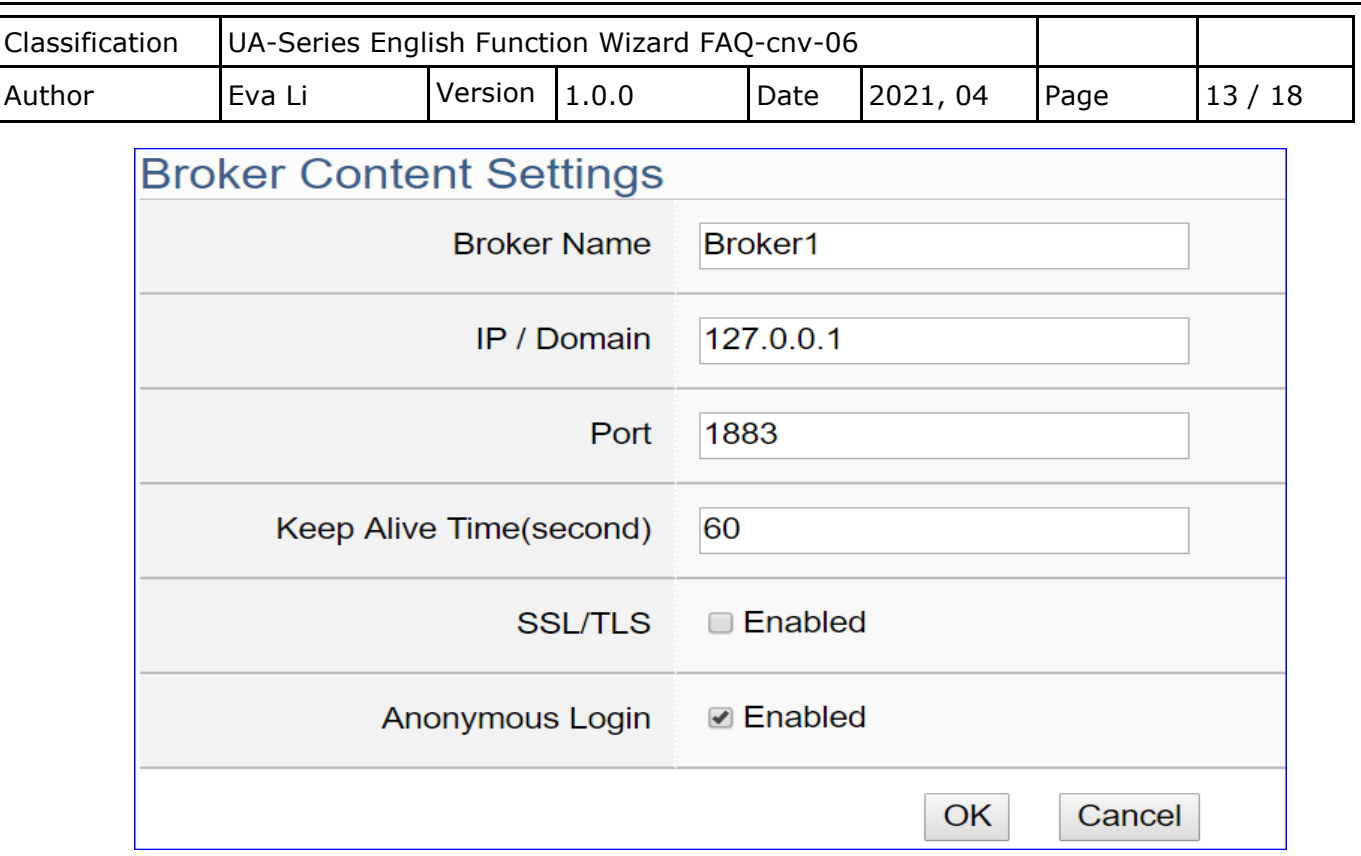

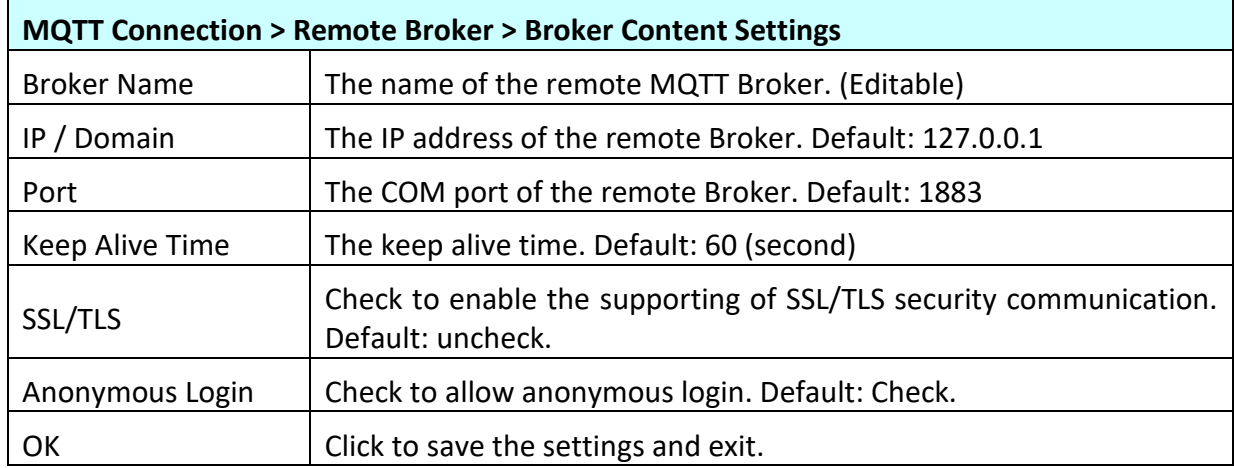

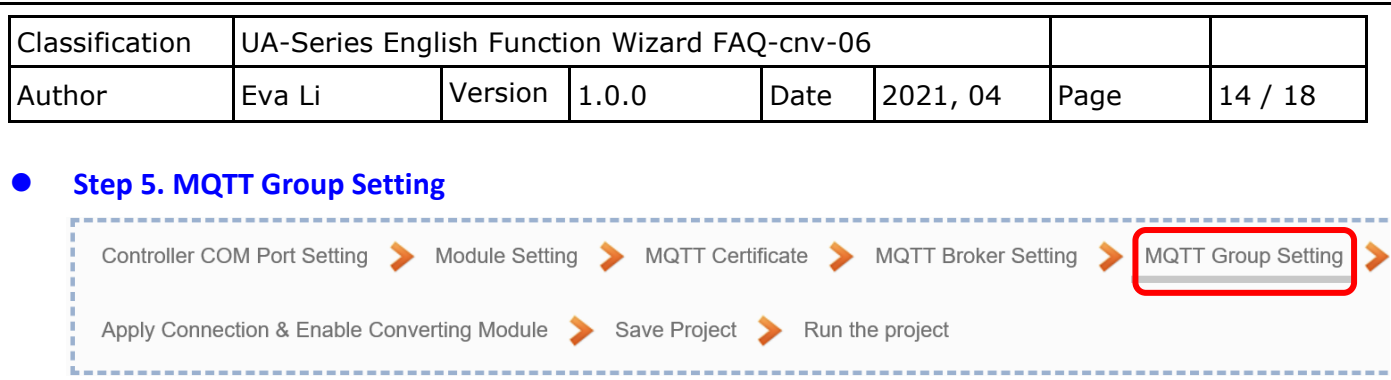

Click the next step, and enter the **Step 5 [MQTT Group Setting]** of the UI setting. This page is for setting the MQTT Group connection, setting with the MQTT JSON function in the Convert Transmission, It can make the I/O module messages in groups and then mapping to the user-defined publish and subscribe topics.

We select the "Modbus RTU (or ASCII) / MQTT JSON" conversion at the beginning, so this step will auto enter the [**MQTT Connection > MQTT Group Connection**] page of IoT Platform Setting. The "Step Box" will prevent from selecting the wrong platform.

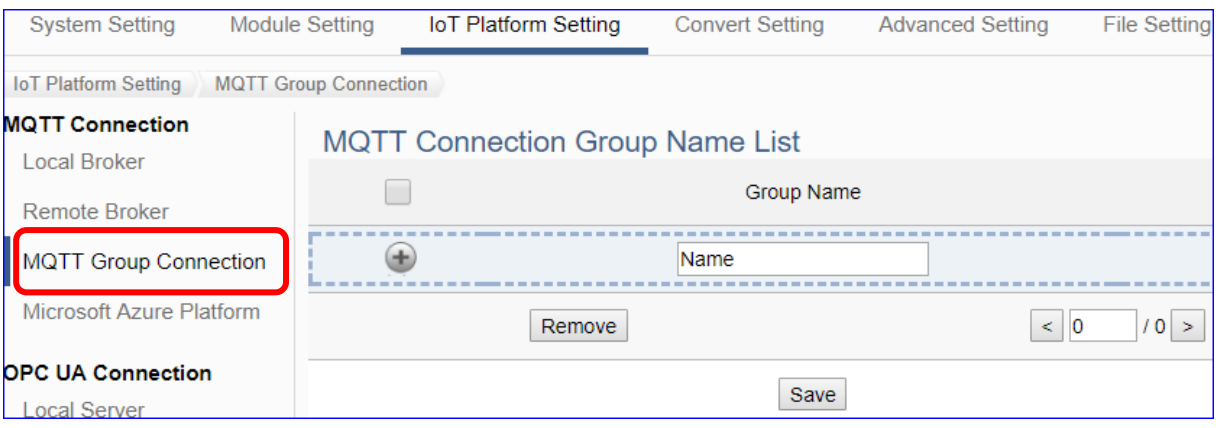

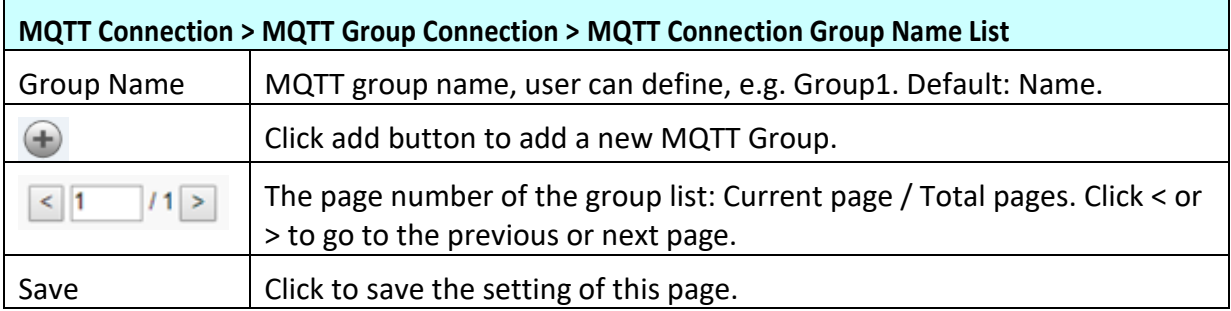

Enter a name and click add button to create a new group (as below).

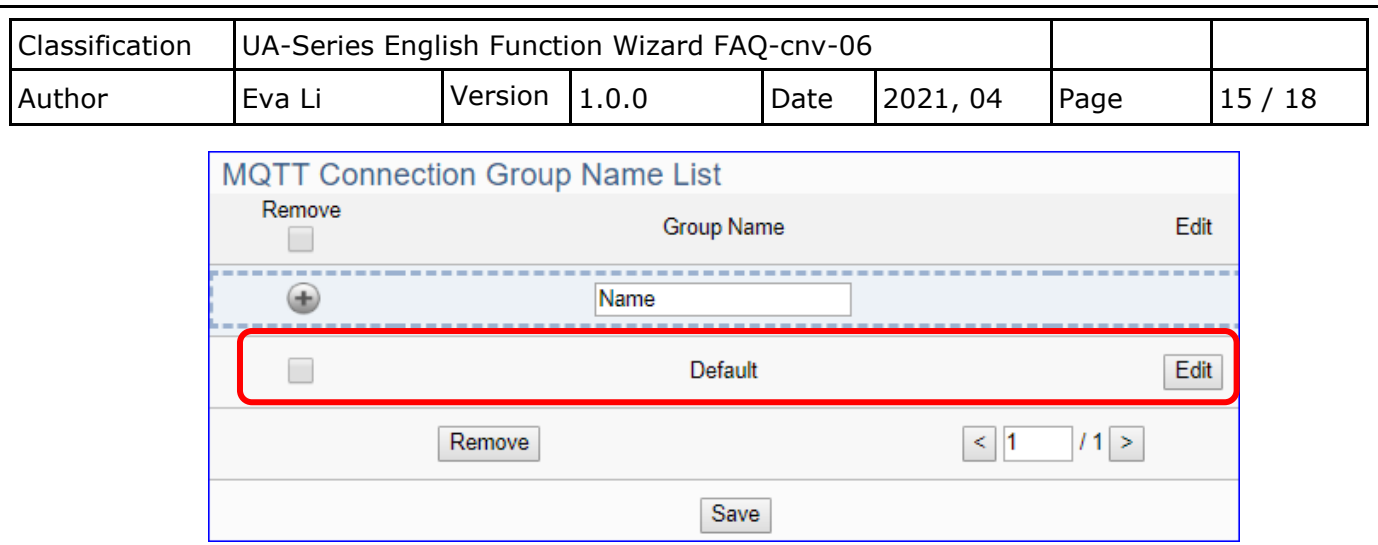

Click [Edit] botton to enter the [MQTT Client Setting] page:

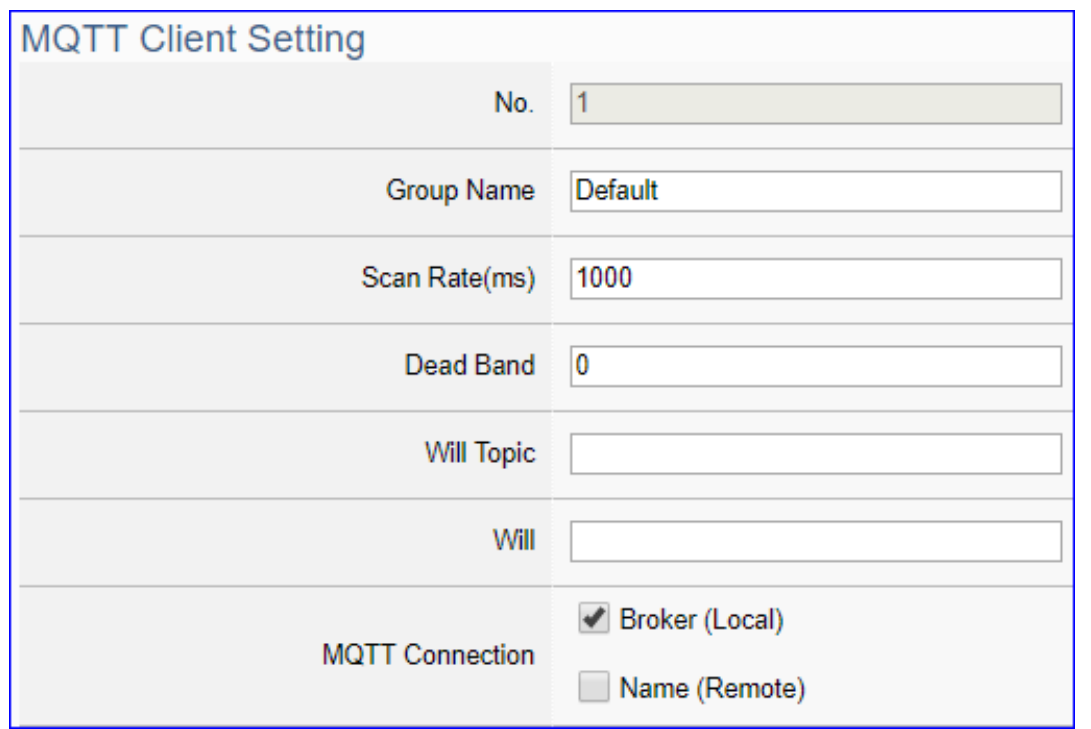

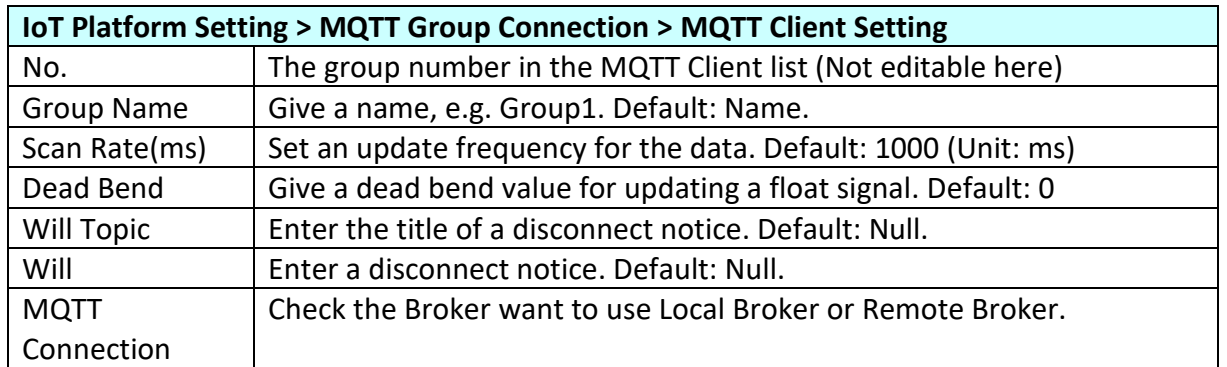

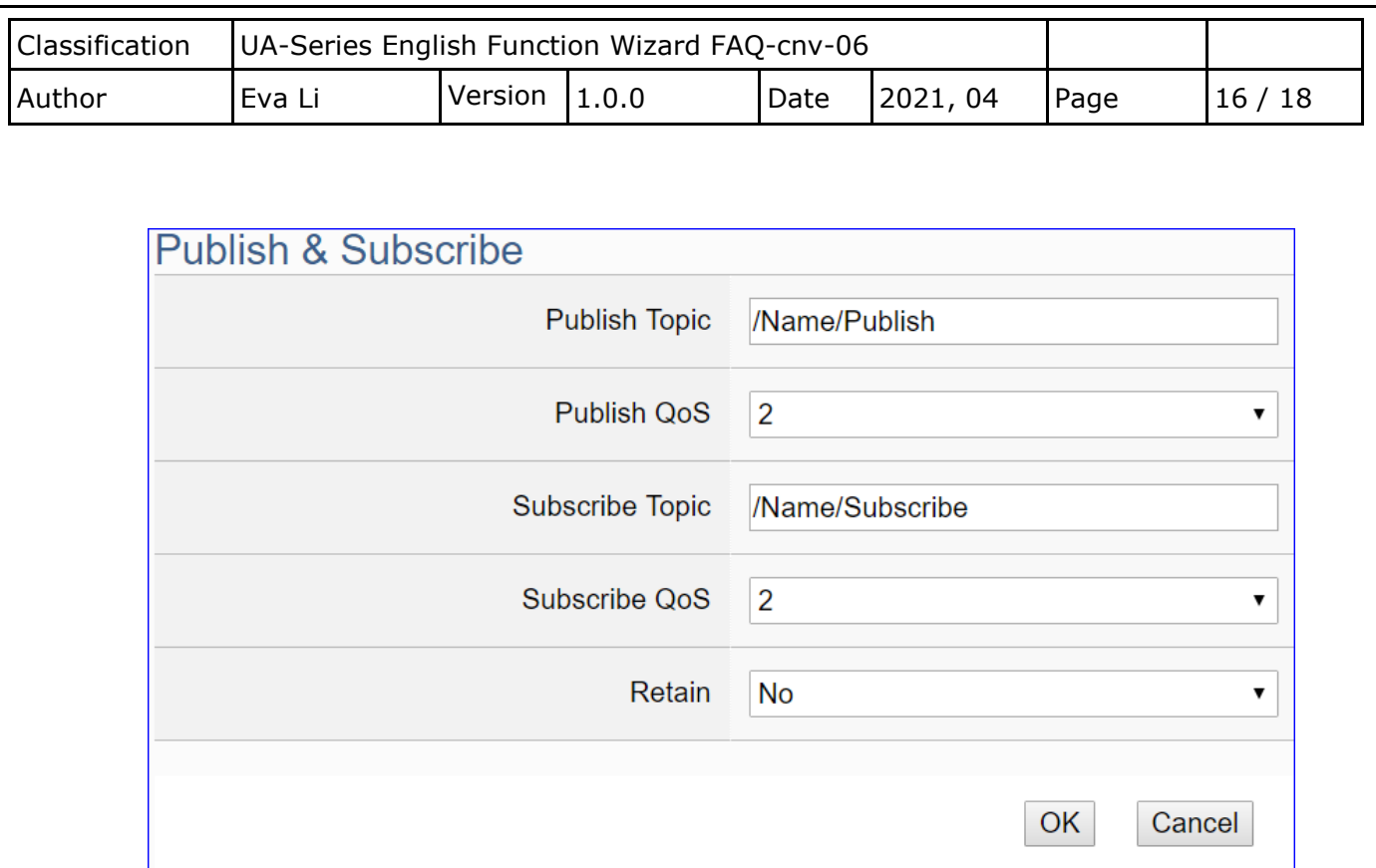

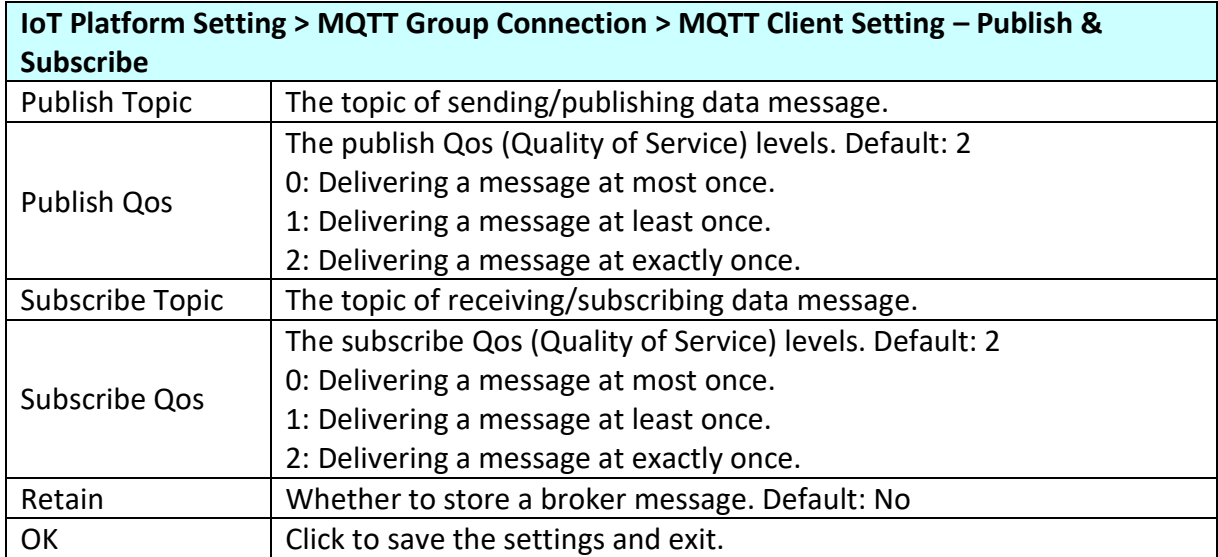

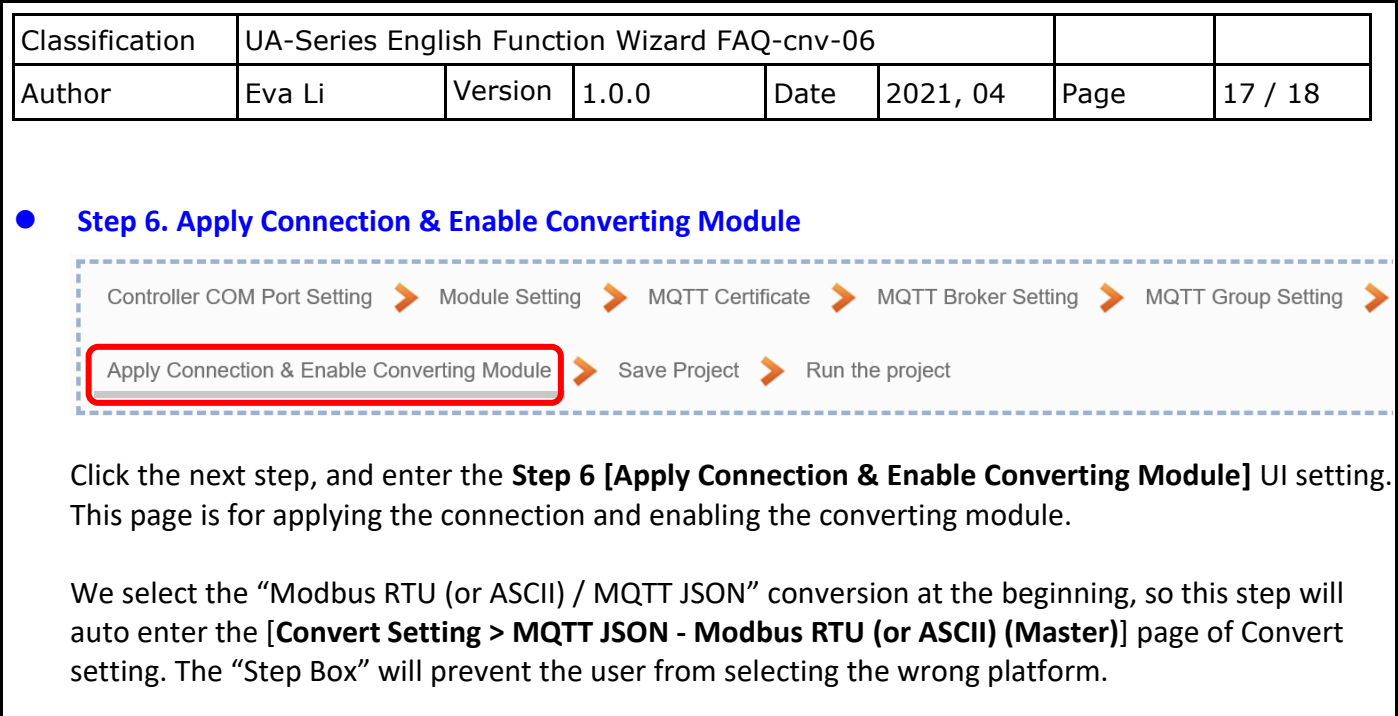

### **Check the enabled box of the module, select the connection name and click "Apply".**

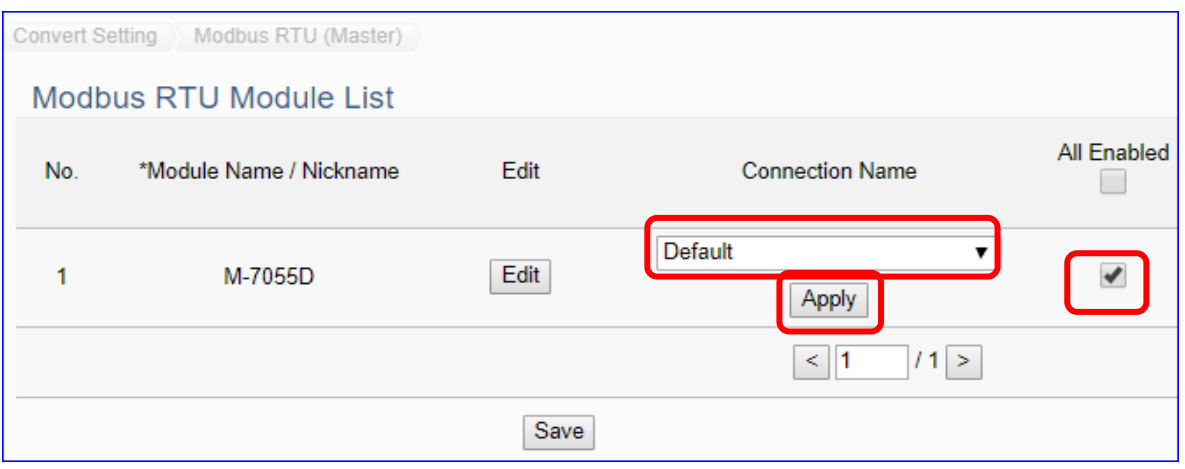

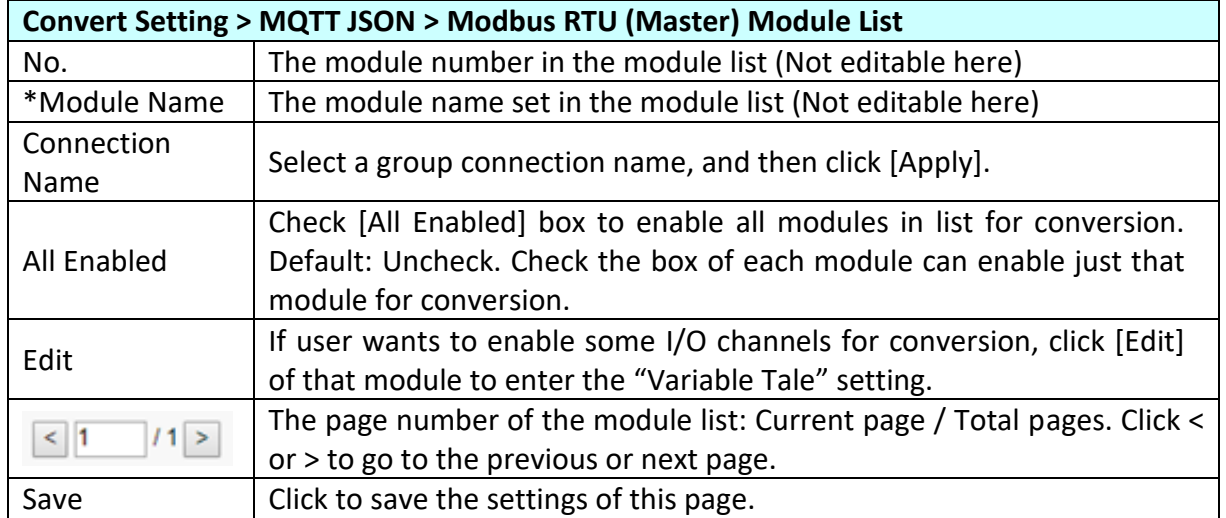

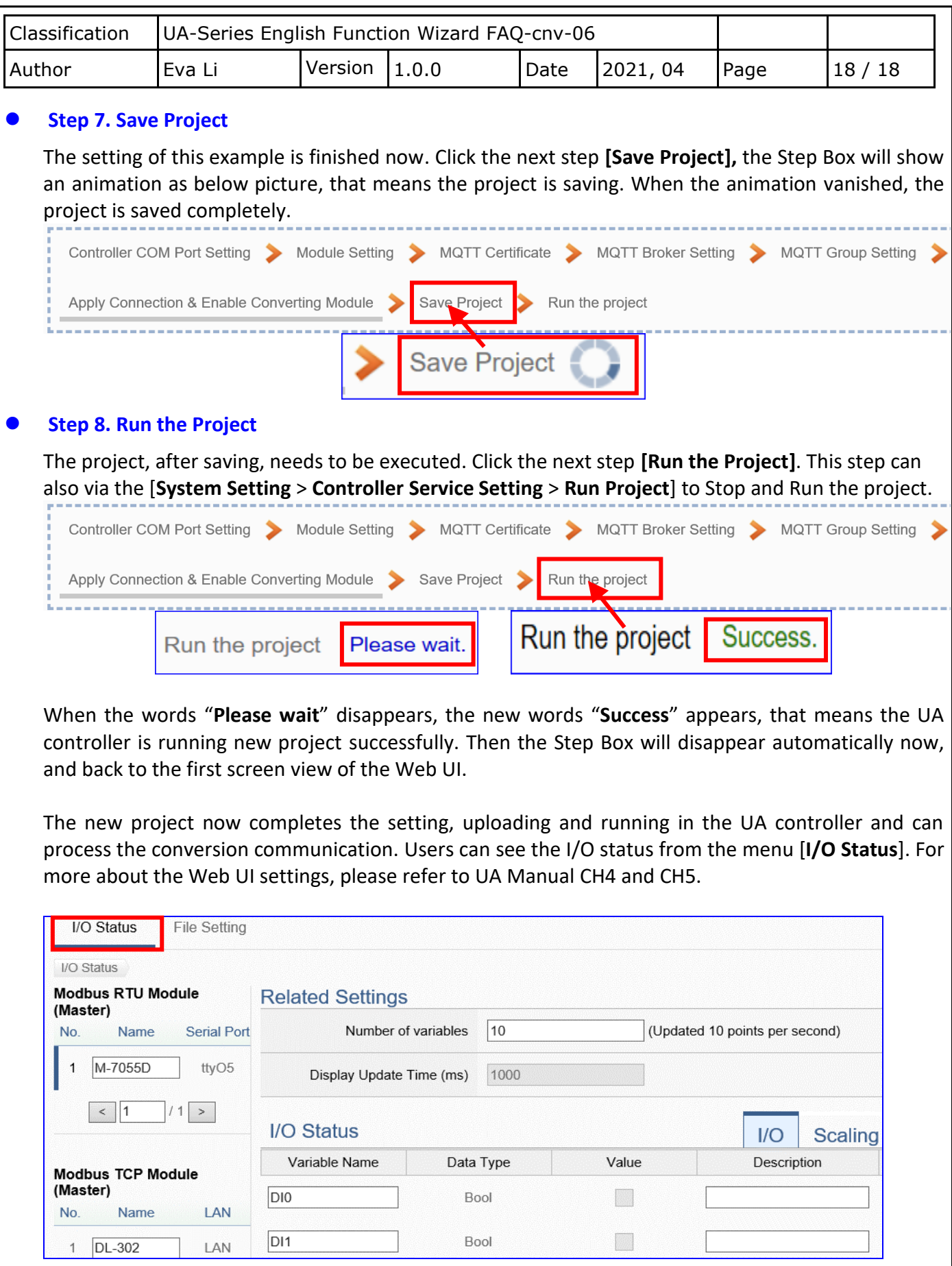